**Our Digital Future** MAGINE WHAT'S POSSIBLE...

#### **ieMR Advanced**

# **Documenting plans of care**

#### **Care delivery**

**Quick reference guide**

Plans of Care (POC) group together specific outcomes, goals, indicators, interventions, and orders aimed at providing best patient care.

On admission to the inpatient areas,

Interdisciplinary Plans of Care (IPOCs) will be suggested for each patient. LCCH will have seven suggested plans - there are a number of other IPOCs that have been created for the state, however there are seven specific to paediatrics.

It is mandatory requirement that every inpatient within LCCH has an initiated Paediatric Family Centred Care IPOC and a Paediatric Hygiene Plan of Care.

**Note:** A plan of care will not be available to document in until it has been initiated.

**View** 

- Orders for Signature
- $\Box$ Plans
	- Document In Plan
	- $\Box$ Interdisciplinary
		- Paediatric Family Centred Care Plan of Care (Planned)
		- Paediatric Hygiene Plan of Care (Initiated)

Refer to the QRG Plans of Care Initiating, Ordering and Discontinuing.

### **Documenting in the Plan of Care**

1. Click on the Orders tab.

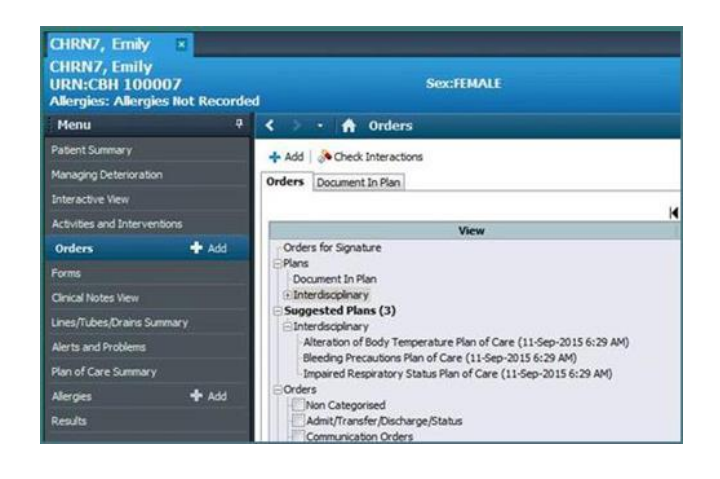

OR

2. Click the Chevron next to the patient's name in CareCompass.

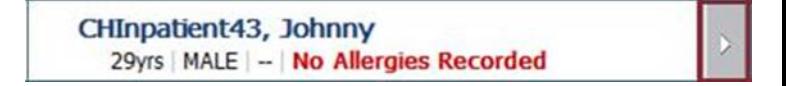

- 3. Select the Plans of Care tab.
- 4. Click on one of the Initiated Plans.

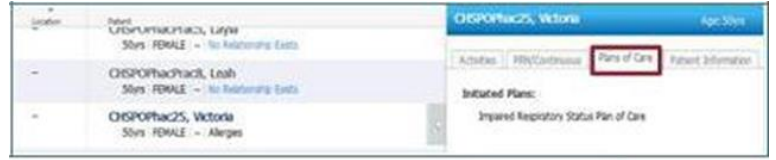

- 5. Click the plus sign beside Interdisciplinary **Exterdisciplinary** if the Plan of Care cannot be seen. This will now display the Plans of Care available.
- 6. Click on the Document in Plan tab.

A New window opens with the Plans of Care Goals and Interventions to document care, progress and outcomes.

**Document in Plan Window**

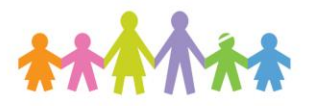

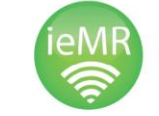

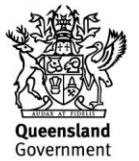

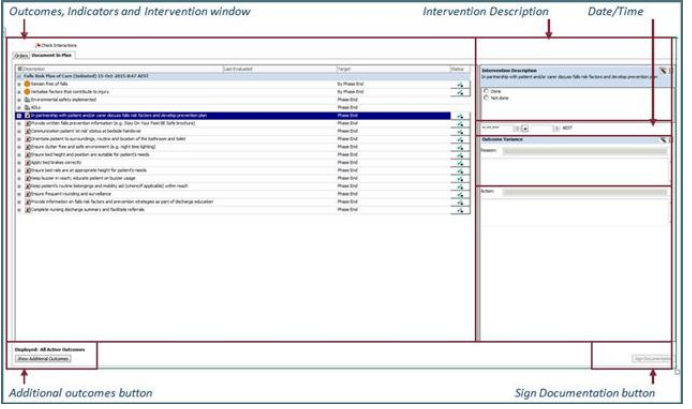

- Outcomes, Indicators and Interventions is the list of each item that can be documented against – each line or item has a sign capability once completed.
- Outcome or Intervention description:
	- a. Goals the user can select from "Met", ""Progressing towards goal" or 'Not met".
	- b. Interventions the user can select from "Done" or "Not done".
- Date and Time allows you to change the date (T) and time (N) completed. T and N entry will enter Today for the date and Time as Now.
- Outcome Variance has pre-set field responses and a free text field for entering information regarding the variance.
- Action has pre-set field responses and a free text field for entering information regarding the action.
- Show additional Outcomes allows you to search for other items on previous days.
- Sign documentation When all documentation has been completed, sign to submit the documentation to the patient record.

# **Documenting a Goal outcome or Intervention Description**

Care.

1. Click on  $\begin{bmatrix} 1 & 1 \\ 0 & 1 \end{bmatrix}$  to document in a Plan of

2. Mark goals as 'Met' / 'Progressing towards

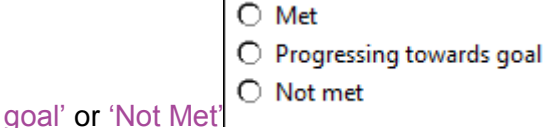

3. Mark interventions as either 'Done' or 'Not

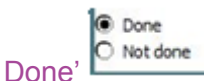

4. Enter a reason / action from the drop down menu or utilise the free text field. The Status will change to charted.

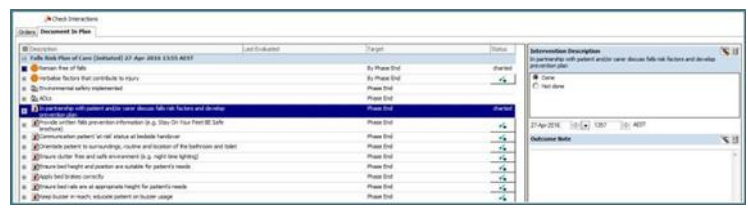

5. Click Sign Documentation when completed.

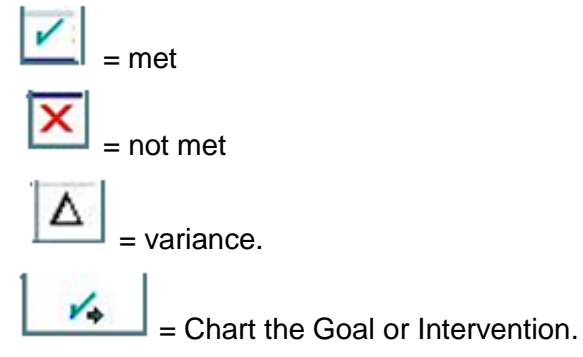

The date and time last documented will show next to each icon with the status indicating.

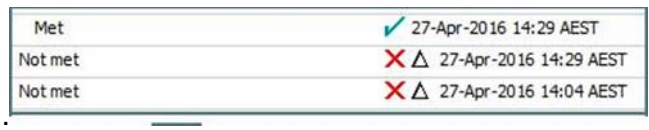

6. Press the  $\mathbb{E}$  icon and open the field below the item to view the last documented entry.

## **Uncharting a Goal Outcome or Intervention Description**

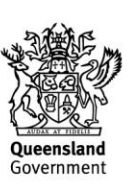

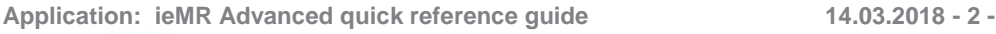

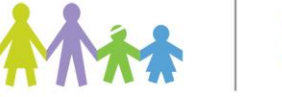

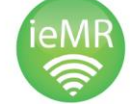

1. Click the **inclusion** icon to Unchart a Goal Outcome or Intervention.

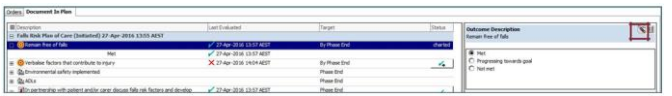

2. Click Sign Documentation to submit to the patient record

**Application: ieMR Advanced quick reference guide 14.03.2018 - 3 -**

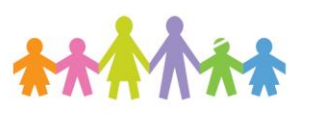

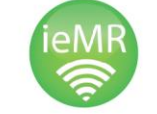

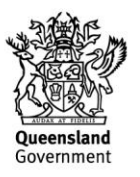